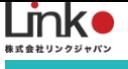

## 入居者様向け AKUVOX

# HomeLink 利用マニュアル

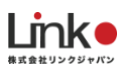

#### 入居者様向け AKUVOX HomeLink 利用マニュアル

<span id="page-1-0"></span>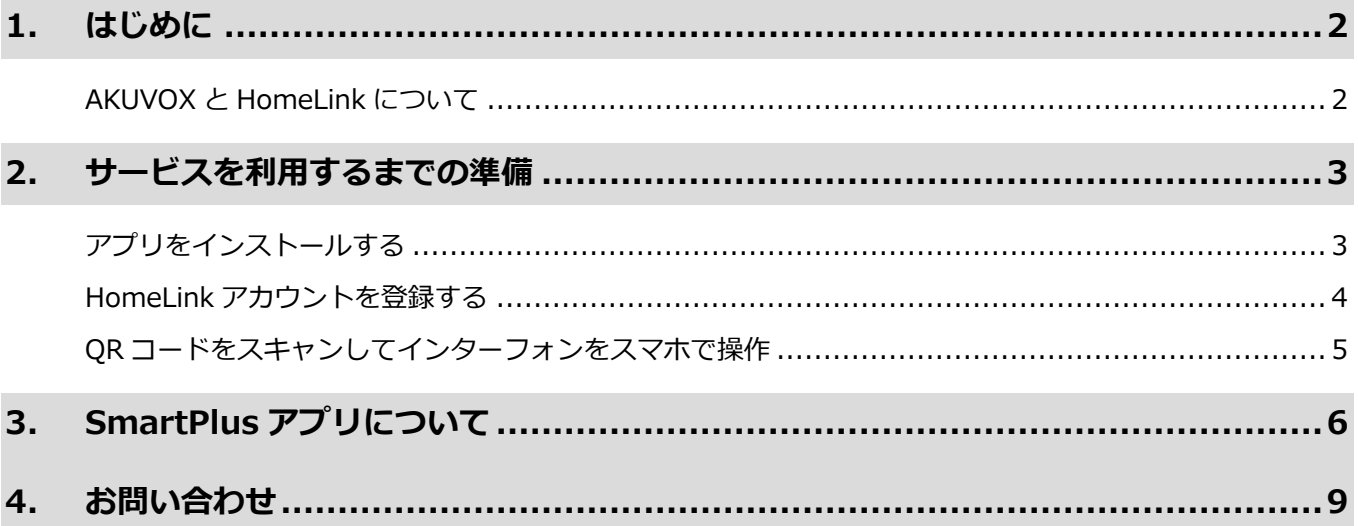

※アプリ画面の文言等については作成時点のものとなります。予めご了承ください。

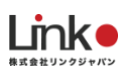

## <span id="page-2-0"></span>1. はじめに

### <span id="page-2-1"></span>**AKUVOX と HomeLink について**

AKUVOX を HomeLink アプリに連携することで、スマートフォンからの応答が可能となります。

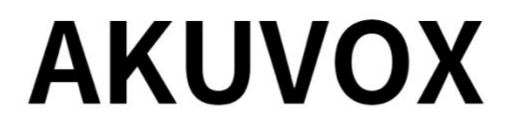

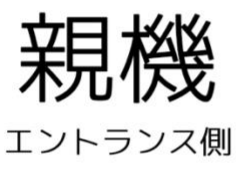

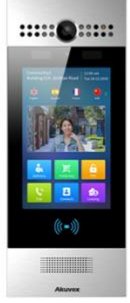

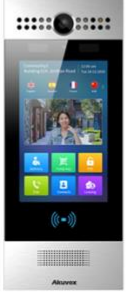

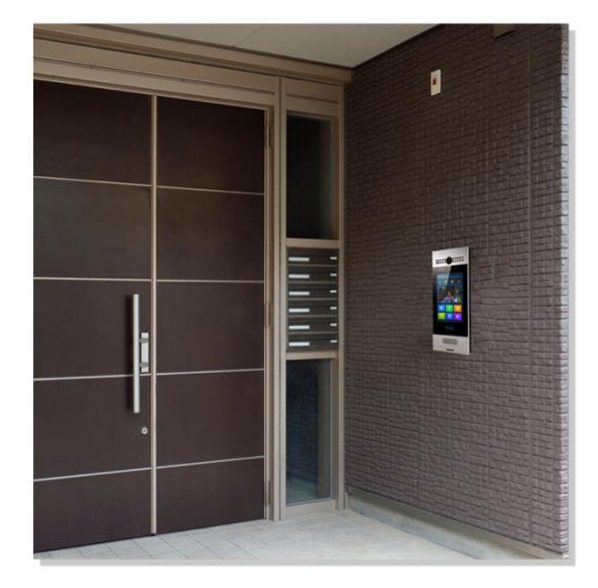

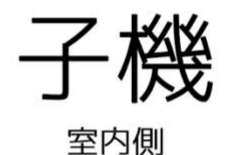

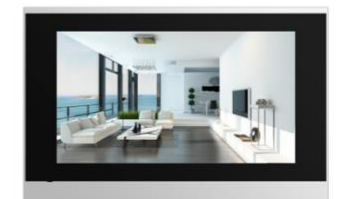

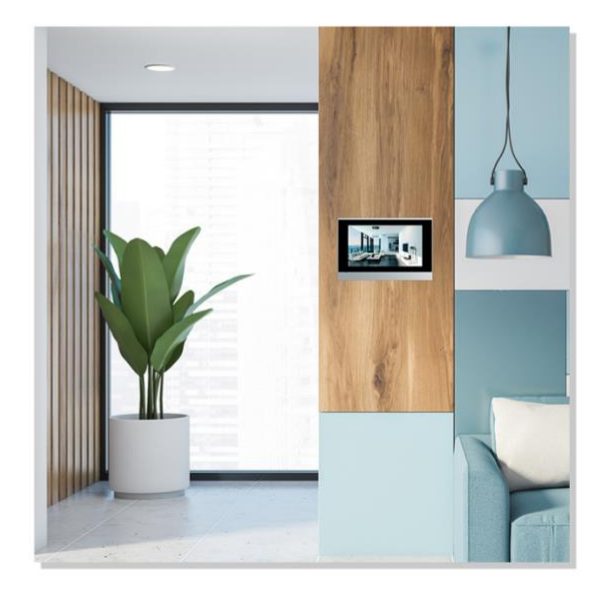

2 **コンプロセット こうしょう 自次に戻る** 

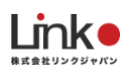

## <span id="page-3-0"></span>2. サービスを利用するまでの準備

## <span id="page-3-1"></span>**アプリをインストールする**

以下の QR コードを読み込むか、ストアにて「HomeLink」と検索し、「HomeLink(ホームリンク)」アプリ (無料)をインストールしてください。

 $\sigma$  concept  $\ln$ 

15:49

@ **U** 50%

【iOS】

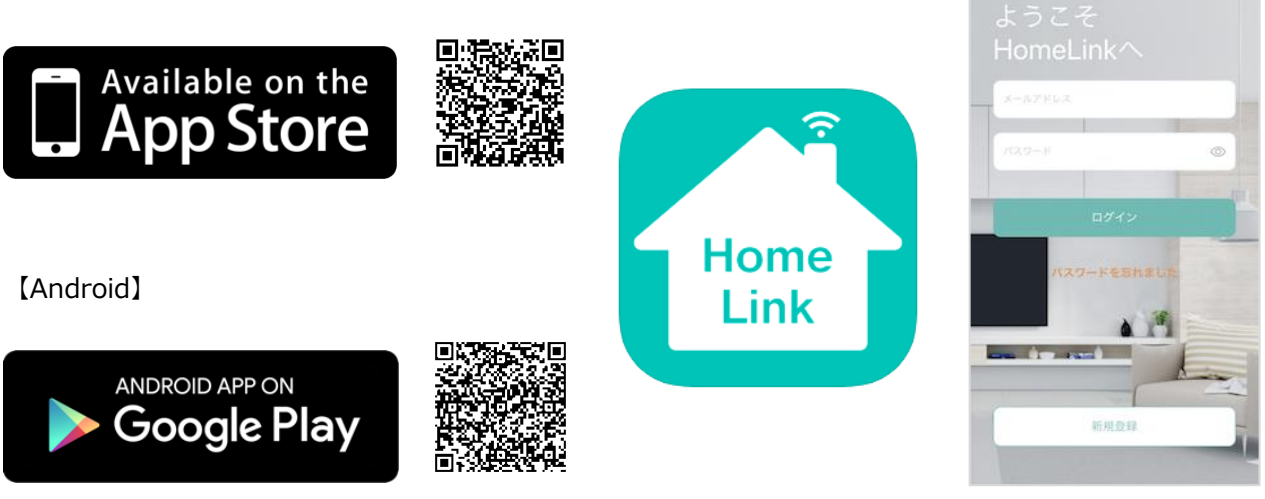

※iOS11.0、Android7.0 以上をサポートしています。

#### 【スマホの設定について】

- ① スマホを宅内の Wi-Fi(2.4GHz)に接続してください。
- ② 位置情報など求められる権限をすべてオンにしてください。

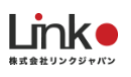

## <span id="page-4-0"></span>**HomeLink アカウントを登録する**

アプリを起動し、以下の手順よりアカウント登録を行ってください。

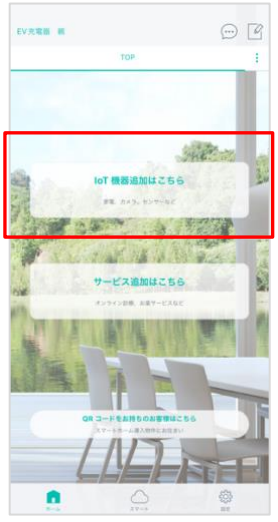

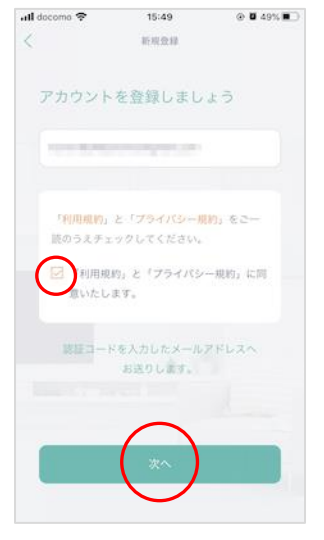

z. munu アカウントを登録しましょう ■ 「 」 「 」 にお送りしている認証コー ドを入力してください。 認証コードは一定時間を経過すると 無効になりますので、ご注意ください。 1234 ◀

15:50

 $\odot$  0 49% 0

all docomo 学

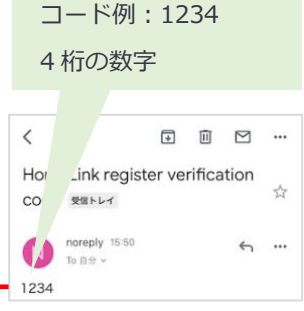

アプリを起動し「新規 登録を」タップしま

メールアドレスを入力 して利用規約をご確認 のうえ「チェック」を し「次へ」をタップし ます。

メールアドレスに届い た認証コードを入力し て任意のパスワード (8 桁以上)を入力し「次 へ」をタップします。

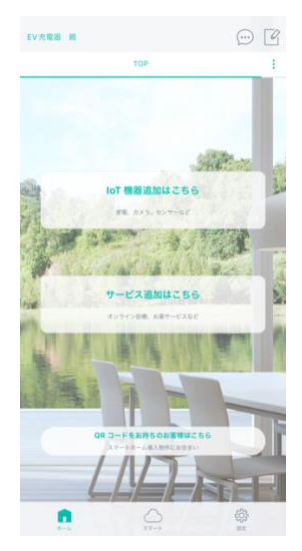

ホーム画面が表示され アカウント登録完了で す。

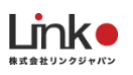

## <span id="page-5-0"></span>**QR コードをスキャンしてインターフォンをスマホで操作**

スマホを宅内の Wi-Fi に接続します。

お手元にある案内冊子に掲載の QR コード読み込み完了後、インターフォンや家電の操作ができます。 ※QR コードがお手元にない場合は、管理会社にお問い合わせください。

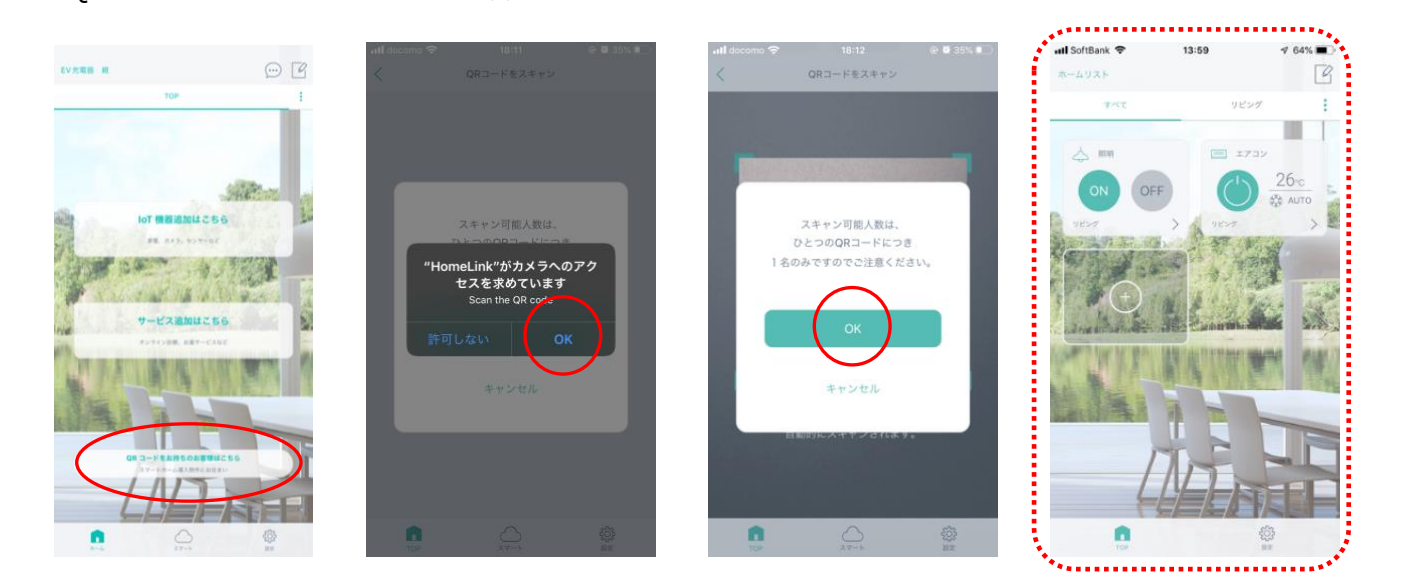

#### **「無効の QR コード」が表示された場合**

以下をご確認ください。

- ・機器がコンセントなどに差し込まれて電源が投入されているか。
- ・スマホが宅内の Wi-Fi に接続されているか。

※4G や LTE などの携帯回線に接続されている場合はスキャンできません

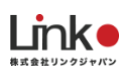

## <span id="page-6-0"></span>3. SmartPlus アプリについて

SmartPlus アプリをインストールして、HomeLink アプリと併用してご利用いただくこともできます。

#### SmartPlus アプリのご利用方法は以下のマニュアルをご参照ください。

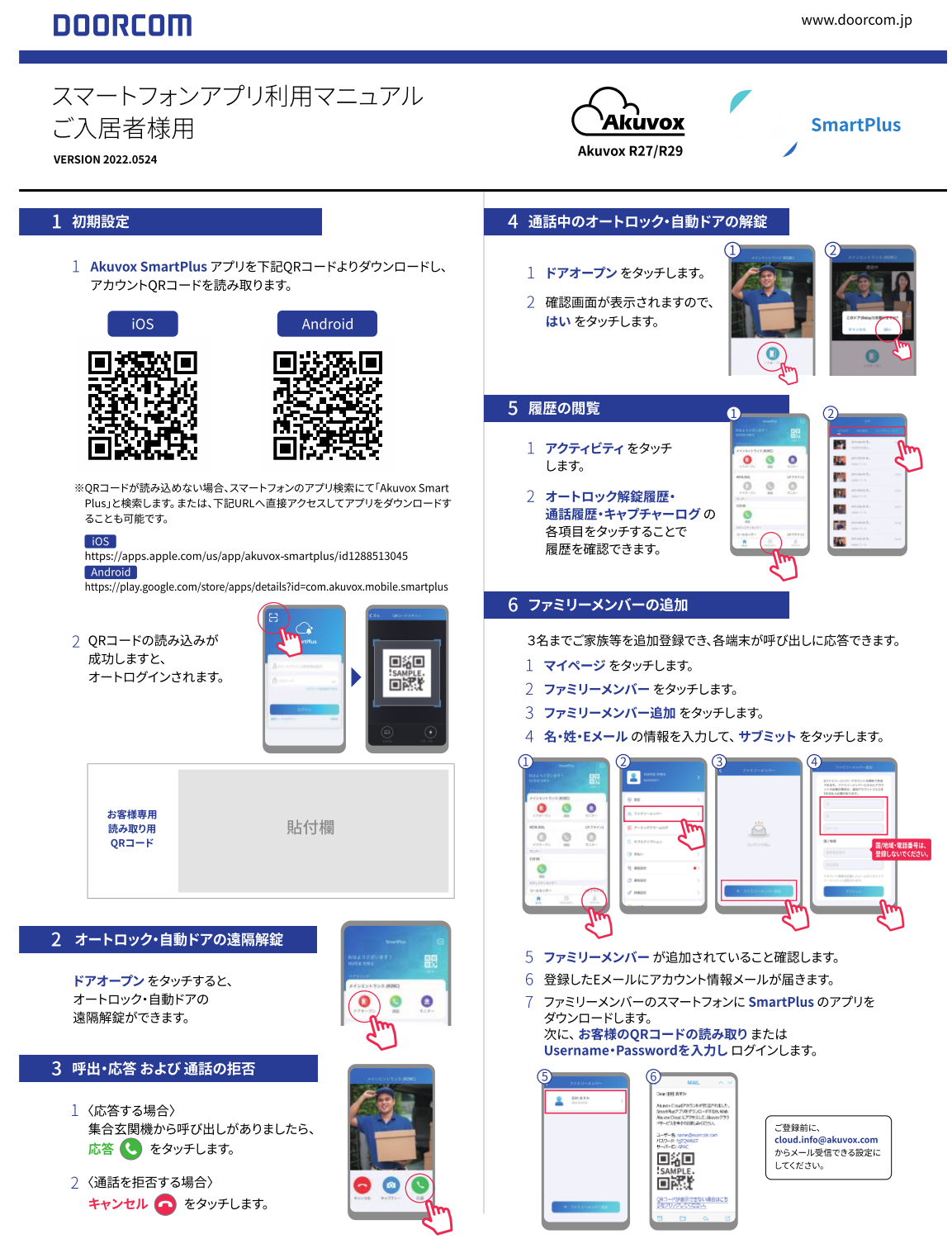

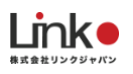

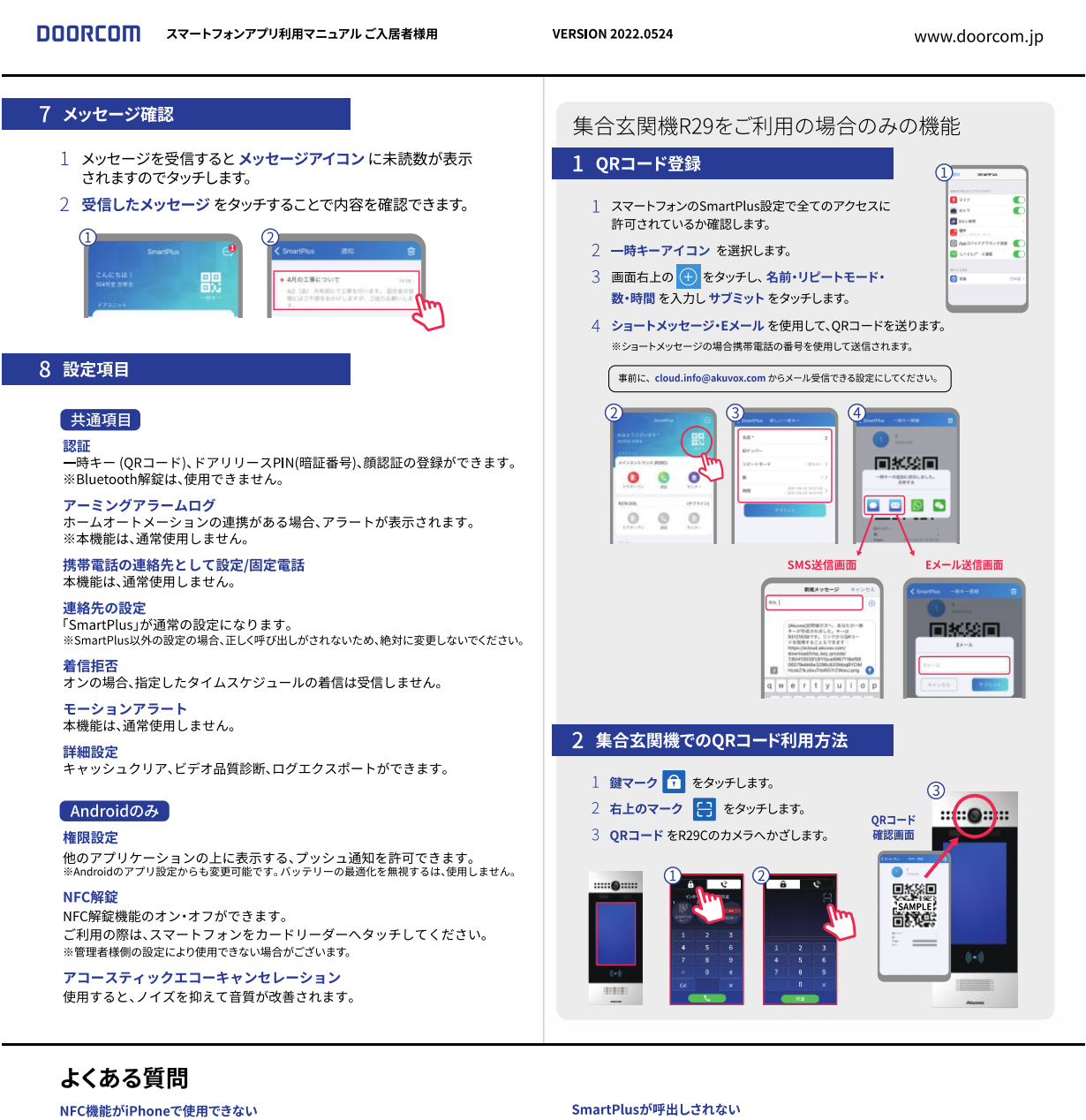

・本機能は、Android OSのみ使用できます。(R27A,R28A,R29C動作確認済み)<br>※管理者様側の設定により使用できない場合もございます。

解錠用の暗証番号の変更

- ・設定のドアリリースPINより、変更できます。
- 一時キー (QRコード)が使えない
- ・QRコードが期限切れになっていないか確認してください。
- 一時キー (QRコード)の案内メールが届かない
- · 「cloud.info@akuvox.com」からメール受信できる様に変更してください。 室内モニターとSmartPlusの両方が呼出しされない

ー・・-<br>・通話設定の固定電話に電話番号が入力されている可能性がありますので、 電話番号の入力削除してください。

・それでも解決されない場合、連絡先の設定が「SmartPlus」になっているか 確認してください。

- ・消音モード・音量・バイブレーションの設定をご確認ください。 ・通知設定・電波状況・ログインされているかをご確認ください。
- 応答できるが通話できない
- ・SmartPlusアプリの「マイク・カメラ」へのアクセス許可を確認してください。

ファミリーメンバーの追加ができない ・ファミリーメンバーとして、すでに3人まで追加されている可能性があります。 登録人数をご確認ください。

ホーム画面上の通話ボタンが使用できない

・本機能は、ご利用できません。

ログインできない・ログインパスワードを忘れた ・管理者様へお問い合わせください。